IBM SPSS Collaboration and Deployment Services Remote Process Server Version 8 Release 2

# *Installationsanweisungen*

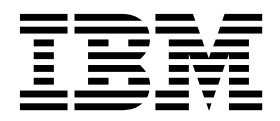

#### **Hinweis**

Vor Verwendung dieser Informationen und des darin beschriebenen Produkts sollten die Informationen unter ["Bemerkungen" auf Seite 35](#page-38-0) gelesen werden.

#### **Produktinformation**

Diese Ausgabe bezieht sich auf Version 8, Release 2, Modifikation 0 von IBM SPSS Collaboration and Deployment Services und alle nachfolgenden Releases und Modifikationen, bis dieser Hinweis in einer Neuausgabe geändert wird.

**© Copyright IBM Corporation 2000, 2018.**

# **Inhaltsverzeichnis**

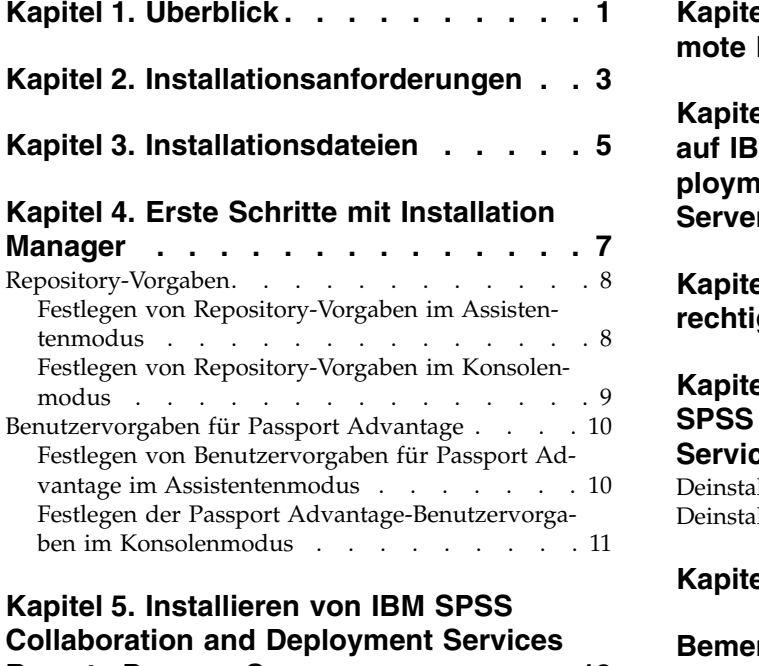

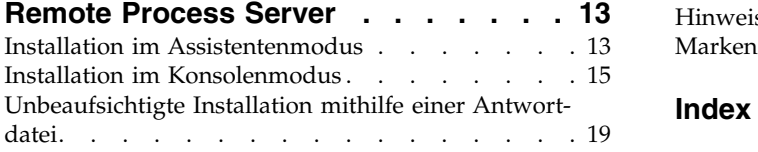

### **Kapitel [6. SSL für sichere Kommunika-](#page-24-0)**

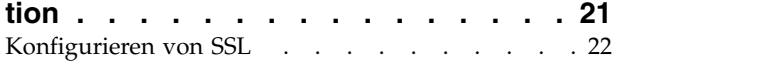

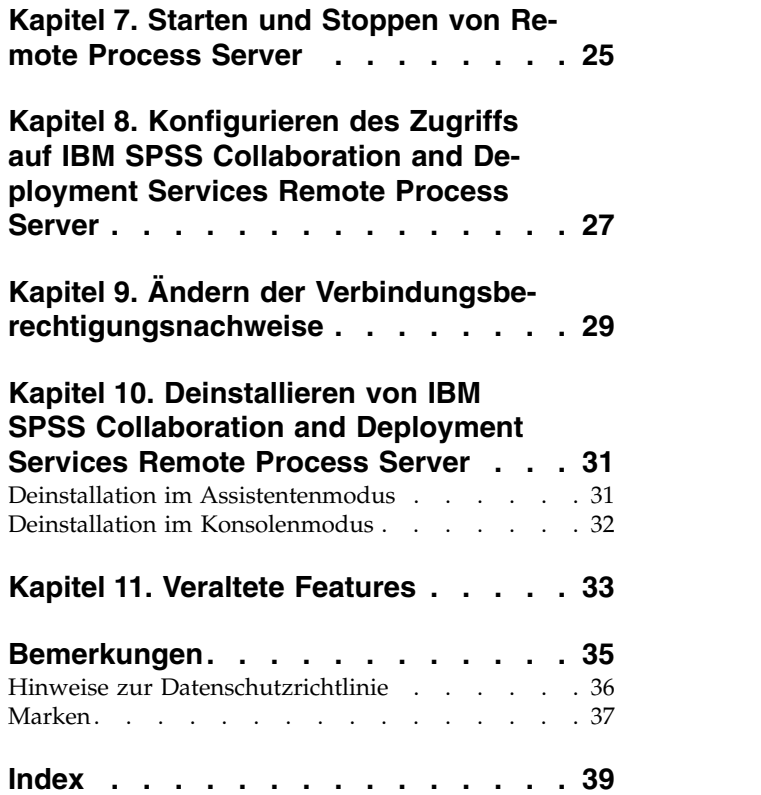

# <span id="page-4-0"></span>**Kapitel 1. Überblick**

IBM® SPSS Collaboration and Deployment Services Remote Process Server ermöglicht die Fernausführung nativer Betriebssystembefehle in Jobs von IBM SPSS Collaboration and Deployment Services. Remote Process Server muss auf einem fernen Host installiert sein.

### **So installieren Sie Remote Process Server:**

- 1. Überprüfen Sie, ob alle Anforderungen erfüllt sind.
- 2. Fordern Sie die Installationsdateien an.
- 3. Konfigurieren Sie die Installation Manager-Repository-Vorgaben oder die Passport Advantage-Kontenvorgaben.
- 4. Installieren Sie Remote Process Server mit Installation Manager.
- 5. Starten Sie Remote Process Server.

# <span id="page-6-0"></span>**Kapitel 2. Installationsanforderungen**

Bevor Sie IBM SPSS Collaboration and Deployment Services Remote Process Server installieren, überprüfen Sie die Installationsanforderungen und richten Sie die Ressourcen in Ihrer Umgebung ein.

Aktuelle Informationen zu den Systemanforderungen finden Sie in den Berichten zur Kompatibilität von Softwareprodukten auf der IBM Technical Support-Site unter [http://publib.boulder.ibm.com/infocenter/](http://publib.boulder.ibm.com/infocenter/prodguid/v1r0/clarity/softwareReqsForProduct.html) [prodguid/v1r0/clarity/softwareReqsForProduct.html.](http://publib.boulder.ibm.com/infocenter/prodguid/v1r0/clarity/softwareReqsForProduct.html)

Außerdem müssen die folgenden Bedingungen erfüllt werden:

- v Auf dem System muss Java 7 installiert sein und es muss für den Benutzer verfügbar sein, der Remote Process Server installiert und ausführt.
- v Das System muss über das Netz auf dem festgelegten TCP-Port erreichbar sein. Stellen Sie sicher, dass der Port verfügbar ist und kein Portkonflikt vorliegt. Falls erforderlich, müssen Sie Ihre Firewall- und Netzeinstellungen anpassen.
- v Der Benutzer hat eine ausreichende Berechtigungsstufe zum Installieren und Ausführen von Remote Process Server.
- Installation Manager muss auf dem System installiert sein.

Wenn Installation Manager noch nicht auf dem System vorhanden ist, wird dieses Programm automatisch installiert, wenn Sie die Installation starten. Wenn Sie über eine ältere Version von Installation Manager verfügen, müssen Sie sie im Rahmen der Installation aktualisieren.

Wenn Installation Manager nicht automatisch installiert wird und nicht auf Ihrem System vorhanden ist, installieren Sie Installation Manager 1.8.9 über die IBM Corp. Unterstützungssite [\(http://](http://www.ibm.com/support) [www.ibm.com/support\)](http://www.ibm.com/support). Informationen zur Speicherposition für den Download und zu Benutzerdaten finden Sie in der Dokumentation zu Installation Manager unter [http://www-01.ibm.com/support/](http://www-01.ibm.com/support/knowledgecenter/SSDV2W/welcome) [knowledgecenter/SSDV2W/welcome.](http://www-01.ibm.com/support/knowledgecenter/SSDV2W/welcome)

#### **Wichtig:**

- v IBM SPSS Collaboration and Deployment Services Remote Process Server unterstützt die Fernausführung nur über IBM SPSS Collaboration and Deployment Services Repository 8.2.1. Ältere Versionen von IBM SPSS Collaboration and Deployment Services Repository werden nicht unterstützt.
- v IBM SPSS Collaboration and Deployment Services Remote Process Server hat eine Standard-Thread-Pool-Kerngröße von 16. Dadurch können 16 gleichzeitige Jobs auf einem einzigen Fernverarbeitungsserver ausgeführt werden. Wird die Anzahl 16 überschritten, muss jeder weitere gleichzeitige Job in der Warteschlange warten, bis der verfügbare Thread-Pool über freie Ressourcen verfügt. Wenn Sie die Thread-Pool-Kerngröße von IBM SPSS Collaboration and Deployment Services Remote Process Server manuell konfigurieren wollen, fügen Sie dem Startscript des Fernverarbeitungsservers die folgende JVM-Option (mit einem benutzerdefinierten Wert) hinzu:

prms.thread.pool.coresize=<benutzerdefinierter Wert>

Weitere Informationen zum Startscript finden Sie in Kapitel [7, "Starten und Stoppen von Remote Pro](#page-28-0)[cess Server", auf Seite 25.](#page-28-0)

# <span id="page-8-0"></span>**Kapitel 3. Installationsdateien**

Vor der Installation müssen Sie die Installationsdateien anfordern.

Sie können die Installationsdateien auf eine der folgenden Arten anfordern:

- Laden Sie die Dateien von der Passport Advantage-Site herunter und verwenden Sie die lokale Installation: Lizenzierte Kunden mit einer Passport Advantage-ID und einem entsprechenden Kennwort können die erforderlichen Produktrepositorys von der Passport Advantage-Site herunterladen.
- v Greifen Sie auf die Live-Repositorys zu und verwenden Sie die webbasierte Installation: Wenn Sie über eine Passport Advantage-ID und ein entsprechendes Kennwort verfügen, können Sie das Produkt mit Installation Manager direkt über von IBM bereitgestellte Repositorys installieren.

# <span id="page-10-0"></span>**Kapitel 4. Erste Schritte mit Installation Manager**

IBM Installation Manager kann im Assistentenmodus, im Konsolenmodus oder im unbeaufsichtigten Modus installiert, aktualisiert oder deinstalliert werden. Sie müssen jedoch ein IBM Installation Manager- Repository oder Benutzervorgaben für Passport Advantage konfigurieren, bevor Sie diese Aufgaben durchführen.

Vollständige Informationen zu Installation Manager finden Sie in der [Dokumentation zu IBM Installation](http://www.ibm.com/support/knowledgecenter/SSDV2W/im_family_welcome.html) [Manager.](http://www.ibm.com/support/knowledgecenter/SSDV2W/im_family_welcome.html)

### **Assistentenmodus**

Im Assistentenmodus können Sie Installation Manager über eine grafische Benutzerschnittstelle ausführen.

In den meisten Fällen starten Sie Installation Manager über die Standardverknüpfungen, die mit Ihrer Version von Installation Manager installiert werden.

An der Installationsposition von Installation Manager können Sie die Anwendungsdatei IBMIM ausführen, um den Assistentenmodus manuell zu starten.

Die Standardposition von IBMIM für das Betriebssystem ist vom Installationstyp (Administrator, Benutzer ohne Administratorberechtigung oder Gruppe) abhängig.

| Betriebssystem                                                                                               | Administrator                                | Benutzer ohne<br>Administratorberechtigung                                         | Gruppe                                                                                                    |
|----------------------------------------------------------------------------------------------------|----------------------------------------------|------------------------------------------------------------------------------------|----------------------------------------------------------------------------------------------------|
| Windows XP Professional   C:\Programme\IBM\                                                                  | Installation Manager                         | C:\Dokumente und<br>Einstellungen\Benutzer\<br>IBM\Installation<br>Manager\eclipse | Nicht verfügbar.                                                                                            |
| Windows Vista, Windows   C:\Programme<br>2008, Windows 7,<br>Windows 8 und Windows   Manager\eclipse<br>2012 | $[(x86)]\$ IBM\Installation                  | C:\Users\Benutzer\IBM\<br>Installation<br>Manager\eclipse                          |                                                                                                    |
| Linux und UNIX                                                                                               | /opt/IBM/<br>InstallationManager/<br>eclipse | /IBM/InstallationManager/<br>eclipse                                               | /Benutzerausgangsverzeichni\$Benutzerausgangsverzeichni\$<br>/IBM/<br>InstallationManager Group/<br>eclipse |

*Tabelle 1. Standardinstallationspositionen für IBMIM*

### **Konsolenmodus**

Verwenden Sie den Konsolenmodus, wenn kein Grafikbildschirm verfügbar ist oder wenn Sie Installation Manager ohne die grafische Benutzerschnittstelle ausführen wollen. Installation Manager unterstützt die Installation in einem auf ASCII-Text basierenden Modus, der als Konsolenmodus bezeichnet wird. Der Konsolenmodus ist eine interaktive textbasierte Benutzerschnittstelle für Installation Manager. Sie können den Konsolenmodus beispielsweise für serverseitige Bereitstellungen verwenden, wenn keine grafische Benutzerschnittstelle vorhanden ist, oder um die Installation über einen fernen Host auszuführen.

So starten Sie den Konsolenmodus:

1. Öffnen Sie eine Befehlszeile.

- <span id="page-11-0"></span>2. Wechseln Sie in das Unterverzeichnis tools.
- 3. Führen Sie den entsprechenden Befehl für Ihr Betriebssystem aus:
	- Windows: imcl.exe -c
	- Linux, UNIX und  $z/\text{OS}^{\circledast}$ : ./imcl -c

Die Standardposition von tools ist abhängig vom Betriebssystem und vom Installationstyp (Administrator, Benutzer ohne Administratorberechtigung oder Gruppe). Weitere Informationen finden Sie in der Dokumentation zu Installation Manager.

| Betriebssystem                                                              | Administrator                                                           | <b>Benutzer</b> ohne<br>Administratorberechtigung                                        | Gruppe                                                                                                    |
|-----------------------------------------------------------------------------|-------------------------------------------------------------------------|------------------------------------------------------------------------------------------|----------------------------------------------------------------------------------------------------|
| Windows XP Professio-<br>nal                                                | $C:\PProgramme\IBM\$<br>Installation<br>Manager\eclipse\tools           | C:\Dokumente und<br>Einstellungen\Benutzer\<br>IBM\Installation<br>Manager\eclipse\tools |                                                                                                    |
| Windows Vista,<br>Windows 2008,<br>Windows 7, Windows 8<br>und Windows 2012 | $C:\P$ rogramme<br>$[(x86)]\$ IBM\Installation<br>Manager\eclipse\tools | C:\Users\Benutzer\IBM\<br>Installation<br>Manager\eclipse\tools                          |                                                                                                    |
| Linux und UNIX                                                              | /opt/IBM/<br>InstallationManager/<br>eclipse/tools                      | /IBM/InstallationManager/<br>eclipse/tools                                               | /BenutzerausgangsverzeichnigBenutzerausgangsverzeichnis<br>$/$ IBM $/$<br>InstallationManager Group/<br>eclipse/tools |

*Tabelle 2. Standardinstallationspositionen für das Unterverzeichnis tools*

### **Unbeaufsichtigter Modus**

Verwenden Sie unbeaufsichtigte Installationen, um die Software auf mehreren Systemen oder für ein Unternehmen bereitzustellen. Unbeaufsichtigte Installationen werden über eine Antwortdatei definiert und über die Befehlszeile oder über eine Stapeldatei gestartet. Die Antwortdatei wird mit der Produktverteilung bereitgestellt. Weitere Informationen finden Sie in ["Unbeaufsichtigte Installation mithilfe einer](#page-22-0) [Antwortdatei" auf Seite 19.](#page-22-0)

### **Repository-Vorgaben**

Ein IBM Installation Manager-Repository ist ein Speicherort, an dem Daten für die Installation, die Änderung, das Rollback oder die Aktualisierung von Paketen gespeichert werden.

Bevor Sie Pakete installieren, ändern oder aktualisieren, müssen Sie die Position des Installationsrepositorys von Ihrem Administrator oder von IBM anfordern.

**Anmerkung:** Damit Sie erfolgreich auf ein Installationsrepository zugreifen können, darf der Pfad der Repository-Position kein Et-Zeichen (&) enthalten.

Die folgenden Themen enthalten Anweisungen für das Festlegen von Repository-Vorgaben im Assistenten- und Konsolenmodus.

### **Festlegen von Repository-Vorgaben im Assistentenmodus**

Im Assistentenmodus können Sie Repositorys hinzufügen, bearbeiten oder entfernen und die Reihenfolge der Repositorys in der Repository-Tabelle ändern.

### <span id="page-12-0"></span>**Informationen zu diesem Vorgang**

Sie können Berechtigungsnachweise für ein Repository löschen oder eine Verbindung zu einem Repository testen. Möglicherweise enthalten Ihre IBM Produktinstallationsdateien sowohl eine Datei diskTag.inf als auch eine Datei repository.config. Verwenden Sie die Datei diskTag.inf, um eine Repository-Position auszuwählen.

### **Vorgehensweise**

So fügen Sie eine Repository-Position hinzu, bearbeiten oder entfernen sie:

- 1. Starten Sie Installation Manager im Assistentenmodus, indem Sie IBMIM verwenden. Weitere Informationen finden Sie in Kapitel [4, "Erste Schritte mit Installation Manager", auf Seite 7.](#page-10-0)
- 2. Klicken Sie auf **Datei** > **Benutzervorgaben** > **Repositorys**. Die Seite **Repositorys** wird geöffnet. Auf ihr werden die verfügbaren Repositorys, Repository-Positionen und die Verbindungsstatus für die Repositorys angezeigt.
- 3. Klicken Sie auf **Repository hinzufügen**.
- 4. Geben Sie die Repository-Position ein oder klicken Sie auf **Durchsuchen**. Wechseln Sie beim Durchsuchen zu der Repository-Position und wählen Sie entsprechend Ihrer Umgebung die Datei diskTag.inf, die Datei repository.config, die ZIP-Datei oder die JAR-Datei aus.
- 5. Klicken Sie auf **OK**.

Wenn Sie eine HTTPS- oder eine FTP-Repository-Position mit eingeschränktem Zugriff eingegeben haben, werden Sie zur Eingabe einer Benutzer-ID und eines Kennworts aufgefordert. Die neue Repository-Position wird der Liste hinzugefügt. Wenn keine Verbindung zu dem Repository besteht, wird ein rotes Feld in der Spalte **Verbindung** angezeigt.

- 6. Optional: Wählen Sie **Servicerepositorys während der Installation und bei Updates durchsuchen** aus. Installation Manager durchsucht die Service-Repositorys auf der Website ibm.com nach Aktualisierungen für installierte Pakete.
- 7. Klicken Sie auf **OK**, um die Seite **Benutzervorgaben** zu schließen.

### **Festlegen von Repository-Vorgaben im Konsolenmodus**

Im Konsolenmodus können Sie Repositorys hinzufügen, entfernen, öffnen, verschieben oder schließen.

### **Informationen zu diesem Vorgang**

Eine ausgewählte Option wird durch ein X in eckigen Klammern ([X]) angegeben. Optionen, die nicht ausgewählt sind, werden durch leere eckige Klammern ([ ]) angegeben. Sie können den Standardeintrag durch Drücken der **Eingabetaste** auswählen oder einen anderen Befehl auswählen. [N] gibt beispielsweise an, dass **N** die Standardauswahl für den Befehl **Next** ist.

### **Vorgehensweise**

So fügen Sie ein Repository hinzu:

- 1. Starten Sie Installation Manager im Konsolenmodus, indem Sie imcl -c verwenden. Weitere Informa-tionen finden Sie in Kapitel [4, "Erste Schritte mit Installation Manager", auf Seite 7.](#page-10-0)
- 2. Geben Sie P für Benutzervorgaben (Preferences) ein.
- 3. Geben Sie 1 (Repositories) ein.
- 4. Geben Sie D (Add repository) ein.
- 5. Geben Sie eine Repository-Position ein, beispielsweise C:\Installationsdateien\repository.config. Wenn Sie ein Repository hinzufügen, für das Berechtigungsnachweise erforderlich sind, werden Sie zur Eingabe der erforderlichen Berechtigungsnachweise aufgefordert.

<span id="page-13-0"></span>Achten Sie bei der Eingabe der Repository-Position auf die korrekte Groß-/Kleinschreibung. Wenn Sie nicht die korrekte Groß-/Kleinschreibung verwenden, wird das Paket nicht in der Liste der für die Installation verfügbaren Pakete angezeigt.

- a. Geben Sie P (Provide credentials and connect) ein.
- b. Geben Sie den *Benutzernamen* ein und drücken Sie die **Eingabetaste**.
- c. Geben Sie das *Kennwort* ein und drücken Sie die **Eingabetaste**.
- d. Geben Sie 1 ein, um das Kennwort zu speichern.
- e. Geben Sie O (OK) ein.
- 6. Geben Sie A (Apply Changes and Return to Preferences Menu) ein.
- 7. Geben Sie R (Return to Main Menu) ein.

### **Benutzervorgaben für Passport Advantage**

IBM Installation Manager kann über Passport Advantage auf Installationspakete zugreifen. Passport Advantage ist eine zentrale Onlineposition für den Zugriff auf IBM Softwareangebote.

Sie müssen über gültige Berechtigungsnachweise für Passport Advantage verfügen, damit Sie Pakete installieren, ändern oder aktualisieren können.

Die folgenden Themen enthalten Anweisungen für das Festlegen von Benutzervorgaben für Passport Advantage im Assistenten- und Konsolenmodus.

### **Festlegen von Benutzervorgaben für Passport Advantage im Assistentenmodus**

Sie können die Benutzervorgaben für Passport Advantage von Installation Manager zum Herstellen der Verbindung zu Passport Advantage im Assistentenmodus festlegen.

### **Informationen zu diesem Vorgang**

**Wichtig:** Wenn Sie eine Instanz von Installation Manager gemeinsam mit anderen Benutzern nutzen, finden Sie in der [Dokumentation zu Installation Manager](http://www.ibm.com/support/knowledgecenter/SSDV2W/im_family_welcome.html) Informationen zum Installieren als Administrator, als Benutzer ohne Administratorberechtigung oder als Gruppe.

### **Vorgehensweise**

So legen Sie Benutzervorgaben für Passport Advantage fest:

- 1. Starten Sie Installation Manager im Assistentenmodus, indem Sie IBMIM verwenden. Weitere Informati-onen finden Sie in Kapitel [4, "Erste Schritte mit Installation Manager", auf Seite 7.](#page-10-0)
- 2. Klicken Sie auf **Datei** > **Benutzervorgaben** > **Passport Advantage**.
- 3. Wählen Sie das Kontrollkästchen **Verbindung zu Passport Advantage herstellen** aus, um eine Verbindung zum Passport Advantage-Repository herzustellen. Das Fenster **Kennwort erforderlich** wird geöffnet.
- 4. Geben Sie einen Benutzernamen und ein Kennwort für Passport Advantage ein.
- 5. Optional: Wählen Sie **Kennwort speichern** aus, um die Berechtigungsnachweise mit dem Benutzernamen und dem Kennwort zu speichern.

Wenn Sie die Berechtigungsnachweise mit dem Benutzernamen und dem Kennwort nicht speichern, werden Sie bei jedem Zugriff auf Passport Advantage zur Eingabe dieser Berechtigungsnachweise aufgefordert.

- 6. Klicken Sie auf **OK**, um das Fenster **Kennwort erforderlich** zu schließen.
- 7. Klicken Sie auf **OK**, um das Fenster **Benutzervorgaben** zu schließen.

### <span id="page-14-0"></span>**Nächste Schritte**

So löschen Sie die gespeicherten Berechtigungsnachweise mit dem Benutzernamen und dem Kennwort:

- 1. Klicken Sie auf **Datei** > **Benutzervorgaben** > **Passport Advantage**.
- 2. Klicken Sie auf **Berechtigungsnachweise löschen**.
- 3. Klicken Sie im Fenster **Löschen der Berechtigungsnachweise bestätigen** auf **OK**.

### **Festlegen der Passport Advantage-Benutzervorgaben im Konsolenmodus**

Sie können die Benutzervorgaben für Passport Advantage von Installation Manager zum Herstellen der Verbindung zu Passport Advantage im Konsolenmodus festlegen.

#### **Vorgehensweise**

- 1. Starten Sie Installation Manager im Konsolenmodus, indem Sie imcl -c verwenden. Weitere Informa-tionen finden Sie in Kapitel [4, "Erste Schritte mit Installation Manager", auf Seite 7.](#page-10-0)
- 2. Geben Sie P für Benutzervorgaben (Preferences) ein.
- 3. Geben Sie 6 für Passport Advantage ein.
- 4. Geben Sie 1 (Connect to Passport Advantage) ein. Eine ausgewählte Option wird durch ein X in eckigen Klammern ([X]) angegeben.
- 5. Geben Sie P (Provide credentials and connect) ein.
- 6. Geben Sie den Benutzernamen für das Passport Advantage-Konto ein.
- 7. Geben Sie das Kennwort ein.

Wenn Sie die Berechtigungsnachweise mit dem Benutzernamen und dem Kennwort nicht speichern, werden Sie bei jedem Zugriff auf Passport Advantage zur Eingabe dieser Berechtigungsnachweise aufgefordert.

a. Optional: Wenn Sie ein Kennwort eingegeben haben, geben Sie **1** (Save password if valid) ein.

8. Geben Sie **O** (OK to save the credentials) ein.

# <span id="page-16-0"></span>**Kapitel 5. Installieren von IBM SPSS Collaboration and Deployment Services Remote Process Server**

Sie können im Assistentenmodus, im Konsolenmodus oder im unbeaufsichtigten Modus installieren.

### **Installation im Assistentenmodus**

Sie können IBM SPSS Collaboration and Deployment Services Remote Process Server installieren, indem Sie IBM Installation Manager im Assistentenmodus verwenden.

### **Vorbereitende Schritte**

Sie können erst installieren, wenn IBM Installation Manager auf das Repository zugreifen kann, das das Paket enthält.

- v Wenn Sie über ein IBM Passport Advantage-Konto verfügen, können Sie Pakete über die Passport Advantage-Site installieren. Weitere Informationen zum Herstellen einer Verbindung zu einem Passport Advantage-Repository finden Sie in ["Festlegen von Benutzervorgaben für Passport Advantage im](#page-13-0) [Assistentenmodus" auf Seite 10.](#page-13-0)
- v Wenn Sie über ein Repository installieren, das sich nicht auf der Passport Advantage-Site befindet, müssen Sie das Repository vor der Installation in den Benutzervorgaben angeben. Weitere Informatio-nen finden Sie in ["Festlegen von Repository-Vorgaben im Assistentenmodus" auf Seite 8.](#page-11-0)

#### **Vorgehensweise**

- 1. Starten Sie Installation Manager im Assistentenmodus, indem Sie IBMIM verwenden. Weitere Informa-tionen finden Sie in Kapitel [4, "Erste Schritte mit Installation Manager", auf Seite 7.](#page-10-0)
- 2. Klicken Sie in Installation Manager auf **Installieren**. Installation Manager durchsucht die definierten Repositorys nach verfügbaren Paketen. Wenn keine verfügbaren Pakete gefunden werden, prüfen Sie, ob Sie das Repository korrekt angegeben haben. Siehe ["Festlegen von Repository-Vorgaben im](#page-11-0) [Assistentenmodus" auf Seite 8.](#page-11-0)
- 3. Wenn eine neue Version von Installation Manager gefunden wird, werden Sie möglicherweise zur Bestätigung der Installation aufgefordert. Klicken Sie auf **Ja**, um fortzufahren. Installation Manager installiert automatisch die neue Version, wird neu gestartet und dann fortgesetzt.
- 4. Auf der Seite **Installieren** von Installation Manager werden alle Pakete aufgelistet, die in den von Installation Manager durchsuchten Repositorys gefunden wurden. Nur die neueste Version des Pakets wird angezeigt. Wenn Sie alle von Installation Manager gefundenen Pakete anzeigen wollen, wählen Sie **Alle Versionen anzeigen** aus. Klicken Sie auf eine Paketversion, um die Paketbeschreibung im Bereich **Details** anzuzeigen. Wenn weitere Informationen zum Paket verfügbar sind, wird der Link **Weitere Informationen** am Ende des Beschreibungstexts angezeigt.

Wenn Sie Installation Manager im Gruppenmodus ausführen, können Sie nur Pakete installieren, die für die Installation im Gruppenmodus aktiviert sind. Wenn das Paket nicht für die Installation im Gruppenmodus aktiviert ist, wird ein Fehler ausgegeben und die Installation des Pakets kann nicht im Gruppenmodus fortgesetzt werden.

- 5. Wählen Sie das Paket "IBM SPSS Collaboration and Deployment Services Remote Process Server" aus. Klicken Sie auf **Weiter**.
- 6. Lesen Sie auf der Seite **Lizenzen** die Lizenzvereinbarungen für das ausgewählte Paket. Wenn Sie die Lizenzvereinbarung akzeptiert haben, klicken Sie auf **Weiter**, um fortzufahren.
- 7. Geben Sie auf der Seite **Position** den Pfad für das Verzeichnis für gemeinsam genutzte Ressourcen im Feld **Verzeichnis für gemeinsam genutzte Ressourcen** ein. Das Verzeichnis für gemeinsam genutzte Ressourcen enthält Ressourcen, die von mehreren Paketgruppen gemeinsam genutzt werden können. Klicken Sie auf **Weiter**.

8. Wählen Sie auf der Seite **Position** entweder eine Paketgruppe aus, in der die Pakete installiert wer den sollen, oder erstellen Sie eine Paketgruppe. Eine Paketgruppe ist ein Verzeichnis mit Ressourcen, die Pakete mit anderen Paketen in derselben Gruppe gemeinsam nutzen. Bei der ersten Installation eines Pakets müssen Sie eine Paketgruppe erstellen. Wenn Sie mehrere Pakete zur Installation auswählen, prüfen Sie, ob die Pakete in derselben Paketgruppe installiert werden können, indem Sie die Dokumentation zu den Paketen prüfen. Wenn Pakete nicht in derselben Paketgruppe installiert wer den können, installieren Sie ein Paket in einer Paketgruppe. Nach Abschluss der Installation installieren Sie das zweite Paket in einer anderen Paketgruppe.

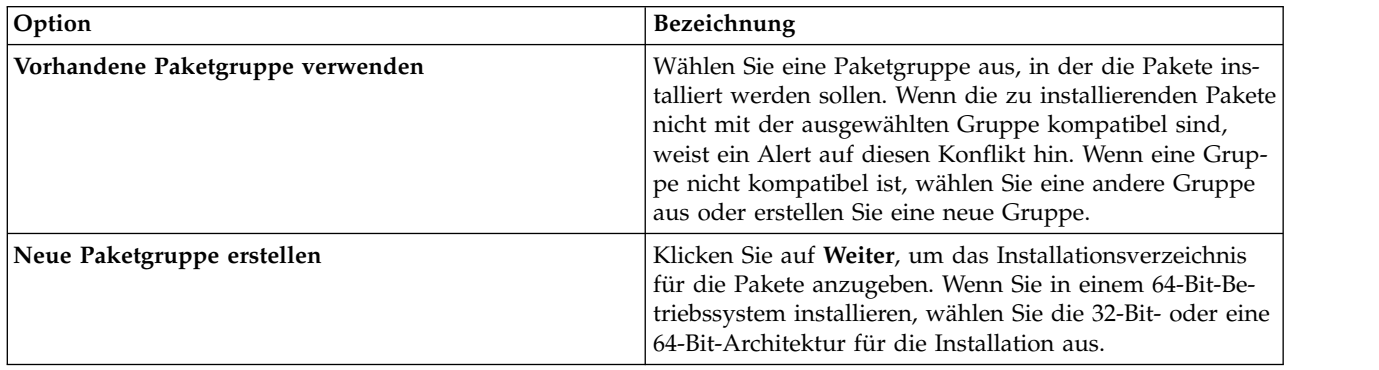

Klicken Sie auf **Weiter**, um die Installation fortzusetzen.

- 9. Wählen Sie auf der Seite **Komponenten** die zu installierenden Paketkomponenten aus.
	- a. Optional: Wenn Sie die Abhängigkeitsbeziehungen zwischen Komponenten anzeigen wollen, wählen Sie **Abhängigkeiten anzeigen** aus.
	- b. Optional: Klicken Sie auf eine Komponente, um eine entsprechende Kurzbeschreibung unter **Details** anzuzeigen.
	- c. Wählen Sie Komponenten in den Paketen aus oder nehmen Sie die Auswahl zurück. Installation Manager setzt automatisch die Abhängigkeiten von anderen Komponenten um und zeigt die jeweils aktualisierte Downloadgröße und den erforderlichen Plattenspeicherplatz für die Installation an. Klicken Sie auf **Standardwerte wiederherstellen**, um die für das Paket ausgewählten Standardkomponenten wiederherzustellen.
- 10. Klicken Sie auf **Weiter**, um die Installation fortzusetzen.
- 11. Geben Sie die Konfigurationsinformationen an, die die Kommunikation zwischen dem Fernverarbeitungsservice und IBM SPSS Collaboration and Deployment Services Repository ermöglichen.
	- a. Wählen Sie **Serviceinformationen** aus.
	- b. Geben Sie einen Namen für IBM SPSS Collaboration and Deployment Services Remote Process Server an.
	- c. Geben Sie für **Empfangsport für Services** die Nummer des lokalen Ports an, damit Verarbeitungsanforderungen akzeptiert werden.
	- d. Wählen Sie **Verbindung zum Service über SSL herstellen** aus, um die Kommunikation zwischen IBM SPSS Collaboration and Deployment Services Remote Process Server und IBM SPSS Collaboration and Deployment Services Repository zu verschlüsseln. Nach der Installation sind weitere Konfigurationsschritte erforderlich, um SSL zu aktivieren. Weitere Informationen finden Sie in [Ka-](#page-24-0)pitel [6, "SSL für sichere Kommunikation", auf Seite 21.](#page-24-0)
	- e. Wählen Sie **Basisrepository-Informationen** aus.
	- f. Geben Sie die Verbindungsinformationen für die Instanz von IBM SPSS Collaboration and Deployment Services Repository an, die Verarbeitungsanforderungen initiiert.

Die URL enthält die folgenden Elemente:

- v Das Verbindungsschema oder Protokoll als *HTTP* für Hypertext Transfer Protocol oder *HTTPS* für Hypertext Transfer Protocol mit SSL (Secure Socket Layer)
- v Den Namen des Host-Servers oder die IP-Adresse

<span id="page-18-0"></span>**Anmerkung:** Eine IPv6-Adresse muss in eckige Klammern eingeschlossen werden, z. B. [3ffe:2a00:100:7031::1].

- v Die Portnummer. Wenn der Repository-Server den Standardport (Port 80 für HTTP oder Port 443 für HTTPS) verwendet, ist die Portnummer optional.
- v Ein optionaler benutzerdefinierter Kontextpfad für den Repository-Server

*Tabelle 3. Beispiele für URL-Spezifikationen*. In dieser Tabelle werden einige Beispiele für URL-Spezifikationen für Serververbindungen aufgelistet.

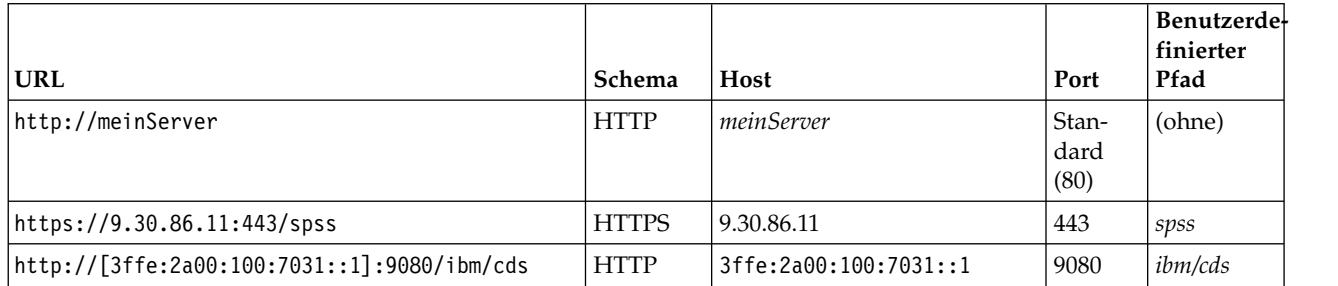

Wenden Sie sich an Ihren Systemadministrator, wenn Sie nicht sicher sind, welche URL Sie für Ihren Server verwenden sollen.

g. Klicken Sie auf **Weiter**, um die Installation fortzusetzen.

**Anmerkung:** Die Verbindung zu IBM SPSS Collaboration and Deployment Services Remote Process Server wird vom Assistenten nicht validiert. Stellen Sie sicher, dass Sie die richtigen Informationen für Ihr System eingeben. Bei falschen Informationen muss IBM SPSS Collaboration and Deployment Services Remote Process Server deinstalliert und erneut installiert werden.

- 12. Prüfen Sie auf der Zusammenfassungsseite Ihre Auswahlen, bevor Sie die Pakete installieren. Unter Windows prüft Installation Manager auf aktive Prozesse. Wenn Prozesse die Installation blockieren, wird eine Liste dieser Prozesse im Abschnitt für blockierende Prozesse angezeigt. Sie müssen diese Prozesse stoppen, bevor Sie die Installation fortsetzen können. Klicken Sie auf **Alle blockierenden Prozesse stoppen**. Falls keine Prozesse gestoppt werden müssen, wird die Liste nicht angezeigt. Die aktiven Prozesse sperren Dateien, die von Installation Manager geöffnet oder geändert werden müssen.
- 13. Klicken Sie auf **Installieren**. Nach Abschluss des Installationsprozesses wird eine Bestätigungsnachricht angezeigt.

### **Ergebnisse**

IBM SPSS Collaboration and Deployment Services Remote Process Server ist nun im angegebenen Ver zeichnis installiert.

### **Nächste Schritte**

Wenn Sie auswählen, dass die Kommunikation zwischen IBM SPSS Collaboration and Deployment Services Remote Process Server und IBM SPSS Collaboration and Deployment Services Repository verschlüsselt werden soll, konfigurieren Sie Ihre Umgebung so, dass SSL unterstützt wird. Andernfalls starten Sie IBM SPSS Collaboration and Deployment Services Remote Process Server.

### **Installation im Konsolenmodus**

Sie können IBM SPSS Collaboration and Deployment Services Remote Process Server installieren, indem Sie IBM Installation Manager im Konsolenmodus verwenden.

### <span id="page-19-0"></span>**Vorbereitende Schritte**

Sie können erst installieren, wenn Installation Manager auf das Repository zugreifen kann, das das Paket enthält.

- v Wenn Sie über ein IBM Passport Advantage-Konto verfügen, können Sie Pakete über die Passport Advantage-Site installieren. Weitere Informationen zum Herstellen einer Verbindung zu einem Passport Advantage-Repository finden Sie in ["Festlegen der Passport Advantage-Benutzervorgaben im](#page-14-0) [Konsolenmodus" auf Seite 11.](#page-14-0)
- v Wenn Sie über ein Repository installieren, das sich nicht auf der Passport Advantage-Site befindet, müssen Sie das Repository vor der Installation in den Benutzervorgaben angeben. Weitere Informationen finden Sie in ["Festlegen von Repository-Vorgaben im Konsolenmodus" auf Seite 9.](#page-12-0)

### **Informationen zu diesem Vorgang**

Eine ausgewählte Option wird durch ein X in eckigen Klammern ([X]) angegeben. Optionen, die nicht ausgewählt sind, werden durch leere eckige Klammern ([ ]) angegeben. Sie können den Standardeintrag durch Drücken der **Eingabetaste** auswählen oder einen anderen Befehl auswählen. [N] gibt beispielsweise an, dass **N** die Standardauswahl für den Befehl **Next** ist.

Einige Optionen enthalten möglicherweise das Statuspräfix **[Error]** oder **[Incomplete]**. Dieser Status gibt an, dass IBM Installation Manager derzeit keine gültigen Werte für die Parameter in dieser Option enthält. Sie müssen alle Optionen mit diesem Status auswählen und Werte für die Parameter angeben.

### **Vorgehensweise**

So führen Sie eine Installation im Konsolenmodus aus:

1. Starten Sie Installation Manager im Konsolenmodus, indem Sie imcl -c verwenden.

Die Standardposition von **imcl** ist abhängig vom Betriebssystem und vom Installationstyp (Administrator, Benutzer ohne Administratorberechtigung oder Gruppe). Weitere Informationen finden Sie in Kapitel [4, "Erste Schritte mit Installation Manager", auf Seite 7.](#page-10-0)

2. Geben Sie 1 (Install - Install software packages) ein. Pakete, die installiert werden können, werden aufgelistet.

Wenn Sie über Repositorys verfügen, für die Berechtigungsnachweise erforderlich sind, Sie jedoch die Berechtigungsnachweise nicht gespeichert haben, werden Sie zur Eingabe dieser Berechtigungsnachweise aufgefordert.

- 3. Geben Sie 1: [ ] *Paketname* ein. Geben Sie die Zahl neben dem Paket ein, das Sie auswählen wollen. In diesem Beispiel wird das erste aufgelistete Paket ausgewählt. Wenn das ausgewählte Paket eine spätere Version von Installation Manager erfordert, werden Sie zur Installation der späteren Version aufgefordert.
- 4. Geben Sie in der Auswahlanzeige die Zahl neben dem Paket ein, das Sie installieren wollen.
	- v **1**: Choose version *Paketversion* for installation. Diese Option wird angezeigt, wenn Sie ein Paket auswählen, das nicht für die Installation ausgewählt ist.

Die folgende Option wird angezeigt, wenn Sie ein Paket auswählen, das zur Installation ausgewählt ist: **1** (Do NOT install version *Paketversion*).

- 2: Show all available versions of the package.
- 5. Optional: Geben Sie O (Check for Other Versions, Fixes, and Extensions) ein. Installation Manager durchsucht verfügbare Repositorys nach anderen Versionen, Fixes oder Erweiterungen des ausgewählten Pakets.
	- v Die Benutzervorgabe **Servicerepositorys während der Installation und bei Updates durchsuchen** muss ausgewählt sein, damit Installation Manager das Standardrepository nach den installierten Paketen durchsucht. Diese Benutzervorgabe ist standardmäßig ausgewählt. Wechseln Sie auf die Benutzervorgabenseite **Repositorys**, um auf diese Benutzervorgabe zuzugreifen.
- Normalerweise ist ein Internetzugang erforderlich.
- v Die Option **Auf andere Versionen, Fixes und Erweiterungen überprüfen** gibt die Anzahl der anderen Versionen, Fixes und Erweiterungen an, die gefunden wurden. Die Anzahl der gefundenen Elemente wird jedoch nicht aufgelistet. Wenn Sie die verfügbaren Optionen anzeigen wollen, geben Sie die Zahl neben dem Paket ein und geben dann **2** (Show all available versions of the package) ein.
- 6. Geben Sie N (Next) ein.
- 7. Optionen für die Lizenzanzeige:
	- v **1** (*Produktname* License Agreement). Geben Sie die Zahl neben dem Produktnamen ein, um eine Lizenzvereinbarung anzuzeigen. In diesem Beispiel wird die erste aufgelistete Lizenzvereinbarung ausgewählt.
	- v **A**: [ ] I accept the terms in the license agreement.
	- v **D**: [ ] I do not accept the terms in the license agreement. Wenn Sie die Lizenzvereinbarung ablehnen, wird die Installation gestoppt. Wenn die Installation fortgesetzt werden soll, müssen Sie die Lizenzvereinbarung akzeptieren.
	- a. Geben Sie A ein, um die Lizenzvereinbarung zu akzeptieren.
	- b. Geben Sie N (Next) ein.
- 8. Wenn Sie einen anderen Wert für das Verzeichnis für gemeinsam genutzte Ressourcen eingeben wollen, geben Sie M (Shared Resources Directory) ein. Wenn Sie den Standardwert für Verzeichnisse für gemeinsam genutzte Ressourcen akzeptieren oder fortfahren wollen, nachdem Sie einen anderen Wert eingegeben haben, geben Sie N (Next) ein.

**Wichtig:** Sie können das Verzeichnis für gemeinsam genutzte Ressourcen nur bei der ersten Installation eines Pakets angeben. Wählen Sie ein Laufwerk mit ausreichend verfügbaren Speicherplatz aus, um sicherzustellen, dass für die gemeinsam genutzten Ressourcen zukünftiger Pakete genügend Speicherplatz verfügbar ist. Sie können die Position des Verzeichnisse für gemeinsam genutzte Ressourcen nur ändern, nachdem Sie alle Pakete deinstalliert haben.

9. Optional: Wenn Sie einen anderen Wert für die Paketgruppenposition eingeben wollen, geben Sie M (Change Location) ein. Wenn Sie die Standardwerte akzeptieren oder fortfahren wollen, nachdem Sie einen anderen Wert eingegeben haben, geben Sie N (Next) ein.

Eine Paketgruppe ist ein Verzeichnis mit Ressourcen, die Pakete mit anderen Paketen in derselben Gruppe gemeinsam nutzen. Bei der ersten Installation eines Pakets müssen Sie eine Paketgruppe er stellen. Wenn Sie mehrere Pakete zur Installation auswählen, prüfen Sie, ob die Pakete in derselben Paketgruppe installiert werden können, indem Sie die Dokumentation zu den Paketen prüfen. Wenn Pakete nicht in derselben Paketgruppe installiert werden können, installieren Sie ein Paket in einer Paketgruppe. Nach Abschluss der Installation installieren Sie das zweite Paket in einer anderen Paketgruppe.

- 10. Geben Sie die Zahl neben der Komponente ein, um die Komponente der Liste der installierten Komponenten hinzuzufügen oder von ihr zu entfernen. Geben Sie N (Next) ein. Diese Anzeige wird nur angezeigt, wenn Ihr Produkt Komponenten enthält.
- 11. Geben Sie 1 auf der Konfigurationsseite **Allgemein** ein, um die Konfigurationsinformationen für den Fernverarbeitungsservice anzugeben.
- 12. Geben Sie die Konfigurationseinstellungen für den Fernverarbeitungsservice ein.
	- a. Optional: Geben Sie 1 ein, um SSL zur Verschlüsselung der Kommunikation zwischen IBM SPSS Collaboration and Deployment Services Remote Process Server und IBM SPSS Collaboration and Deployment Services Repository zu verwenden. Wenn diese Option ausgewählt ist, können Sie die Auswahl durch die Eingabe von 1 aufheben.
	- b. Geben Sie 2 ein, um den Namen des Fernverarbeitungsservice anzugeben.
	- c. Geben Sie 3 ein, um die Nummer des lokalen Ports anzugeben, damit Verarbeitungsanforderungen des Fernverarbeitungsservice aktzeptiert werden.
- 13. Geben Sie N (Next) ein.
- 14. Geben Sie die Konfigurationseinstellungen für die Basisinstanz von IBM SPSS Collaboration and Deployment Services Repository ein.
	- a. Geben Sie 1 ein, um die URL für den Repository-Server anzugeben.
		- Die URL enthält die folgenden Elemente:
		- v Das Verbindungsschema oder Protokoll als *HTTP* für Hypertext Transfer Protocol oder *HTTPS* für Hypertext Transfer Protocol mit SSL (Secure Socket Layer)
		- v Den Namen des Host-Servers oder die IP-Adresse

**Anmerkung:** Eine IPv6-Adresse muss in eckige Klammern eingeschlossen werden, z. B. [3ffe:2a00:100:7031::1].

- v Die Portnummer. Wenn der Repository-Server den Standardport (Port 80 für HTTP oder Port 443 für HTTPS) verwendet, ist die Portnummer optional.
- v Ein optionaler benutzerdefinierter Kontextpfad für den Repository-Server

*Tabelle 4. Beispiele für URL-Spezifikationen*. In dieser Tabelle werden einige Beispiele für URL-Spezifikationen für Serververbindungen aufgelistet.

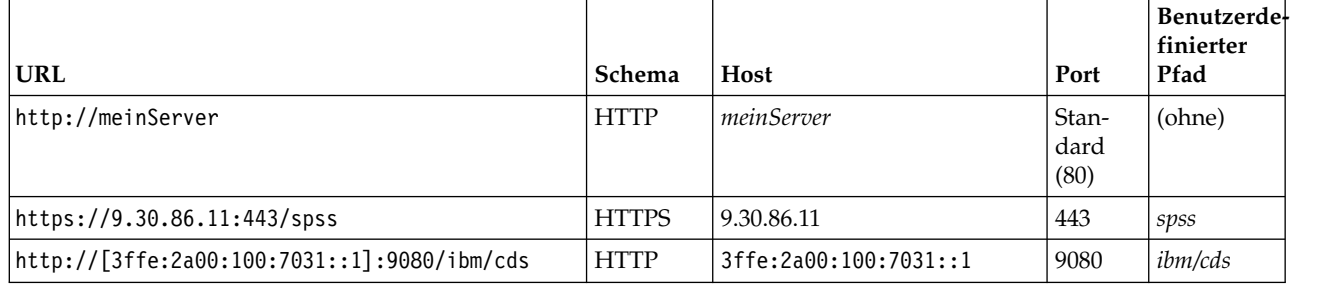

Wenden Sie sich an Ihren Systemadministrator, wenn Sie nicht sicher sind, welche URL Sie für Ihren Server verwenden sollen.

- b. Geben Sie 2 ein, um den für die Verbindung zu dem Repository-Server zu verwendende Benutzernamen anzugeben.
- c. Geben Sie 3 ein, um das für die Verbindung zu dem Repository-Server zu verwendende Kennwort anzugeben.
- 15. Geben Sie N (Next) ein.
- 16. Prüfen in der Zusammenfassungsanzeige Ihre Auswahlen, bevor Sie das Paket installieren.

Optional: Wenn Sie eine Antwortdatei generieren wollen, geben Sie G (Generate an installation response file) ein. Geben Sie den Namen der Antwortdatei ein und verwenden Sie als Dateierweiterung .xml. Antwortdateien sind XML-Dateien. Bei der Eingabe des Namens der Antwortdatei können Sie eine Verzeichnisposition angeben, um die Datei an einem anderen Speicherort zu speichern.

- 17. Geben Sie I (Install) ein.
- 18. Geben Sie nach Abschluss der Installation F (Finish) ein.

### **Ergebnisse**

IBM SPSS Collaboration and Deployment Services Remote Process Server wurde nun an der angegebenen Verzeichnisposition installiert.

### **Nächste Schritte**

Wenn Sie auswählen, dass die Kommunikation zwischen IBM SPSS Collaboration and Deployment Services Remote Process Server und IBM SPSS Collaboration and Deployment Services Repository verschlüsselt werden soll, konfigurieren Sie Ihre Umgebung so, dass SSL unterstützt wird. Andernfalls starten Sie IBM SPSS Collaboration and Deployment Services Remote Process Server.

### <span id="page-22-0"></span>**Unbeaufsichtigte Installation mithilfe einer Antwortdatei**

Sie können mithilfe einer Antwortdatei im unbeaufsichtigten Modus installieren.

### **Vorbereitende Schritte**

Lokalisieren Sie die im Installationspaket bereitgestellte Antwortdatei SilentInstallOptions.

### **Vorgehensweise**

So installieren Sie ein Paket im unbeaufsichtigten Modus:

Führen Sie den Befehl **imcl** aus:

- v Windows: imcl.exe input *Antwortdatei* -log *Protokolldatei*
- v Linux und UNIX: ./imcl input *Antwortdatei* -log *Protokolldatei*

Die Standardposition von **imcl** ist abhängig vom Betriebssystem und vom Installationstyp (Administrator, Benutzer ohne Administratorberechtigung oder Gruppe). Weitere Informationen finden Sie in [Kapitel](#page-10-0) 4, ["Erste Schritte mit Installation Manager", auf Seite 7.](#page-10-0)

### **Ergebnisse**

Nach Abschluss der Installation wird der Status 0 zurückgegeben. Wenn die Installation nicht abgeschlossen werden kann, wird eine Zahl ungleich null zurückgegeben.

Es wird eine Protokolldatei zur Verfügung gestellt. Weitere Informationen finden Sie in der Dokumentation zu Installation Manager.

### **Beispiel**

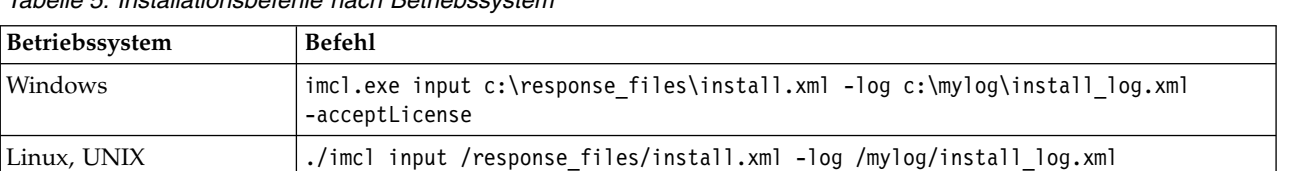

*Tabelle 5. Installationsbefehle nach Betriebssystem*

Schließen Sie Dateipfade, die Leerzeichen enthalten, in Anführungszeichen ein.

-acceptLicense

# <span id="page-24-0"></span>**Kapitel 6. SSL für sichere Kommunikation**

Secure Sockets Layer (SSL) ist ein Protokoll für die Verschlüsselung von Daten, die zwischen zwei Computern übertragen werden. SSL sorgt dafür, dass die Kommunikation zwischen den Computern sicher ist.

SSL beruht auf dem öffentlichen und privaten Schlüssel des Servers sowie einem Public-Key-Zertifikat, das die Identität des Servers mit seinem öffentlichen Schlüssel verbindet.

- 1. Wenn ein Client eine Verbindung zu einem Server aufbaut, authentifiziert der Client den Server mit dem Public-Key-Zertifikat.
- 2. Der Client generiert dann eine Zufallszahl, verschlüsselt die Zahl mit dem öffentlichen Schlüssel des Servers und sendet die verschlüsselte Nachricht zurück an den Server.
- 3. Der Server entschlüsselt die Zufallszahl mit seinem privaten Schlüssel.
- 4. Aus der Zufallszahl generieren Server und Client die Sitzungsschlüssel, die zur Verschlüsselung und Entschlüsselung nachfolgender Informationen verwendet werden.

Das Public-Key-Zertifikat ist in der Regel von einer Zertifizierungsstelle signiert. Zertifizierungsstellen wie VeriSign und Thawte sind Organisationen, die die in den Public-Key-Zertifikaten enthaltenen Sicher heitsberechtigungsnachweise herausgeben, authentifizieren und verwalten. Im Wesentlichen bestätigt die Zertifizierungsstelle die Identität des Servers. Die Zertifizierungsstelle berechnet gewöhnlich eine Gebühr für ein Zertifikat, jedoch können auch selbstsignierte Zertifikate generiert werden.

Keystores und Truststores enthalten die in SSL verwendeten Schlüssel und Zertifikate. Ein Keystore ist eine Datei, die einen privaten Schlüssel für einen Server enthält. Server stellen Identitätsinformationen als Zertifikate von ihren Keystores für Clients bereit. Ein Truststore hingegen ist eine Datei, die Zertifikate von vertrauenswürdigen Servern enthält. Wenn ein Server ein Zertifikat für öffentlichen Schlüssel von seinem Keystore sendet, wird dieses mit dem entsprechenden Zertifikat im Truststore verglichen, um die Identität des Servers zu prüfen. Wenn die beiden Zertifikate übereinstimmen, wird die Verbindung zum Server validiert. Keystore- und Truststore-Dateien sind zur Wahrung der Sicherheit für Schlüssel und Zertifikate kennwortgeschützt.

Abb. [1 auf Seite 22](#page-25-0) stellt die allgemeine Architektur für die SSL-Verschlüsselung der Kommunikation zwischen IBM SPSS Collaboration and Deployment Services Remote Process Server und IBM SPSS Collaboration and Deployment Services Repository dar.

<span id="page-25-0"></span>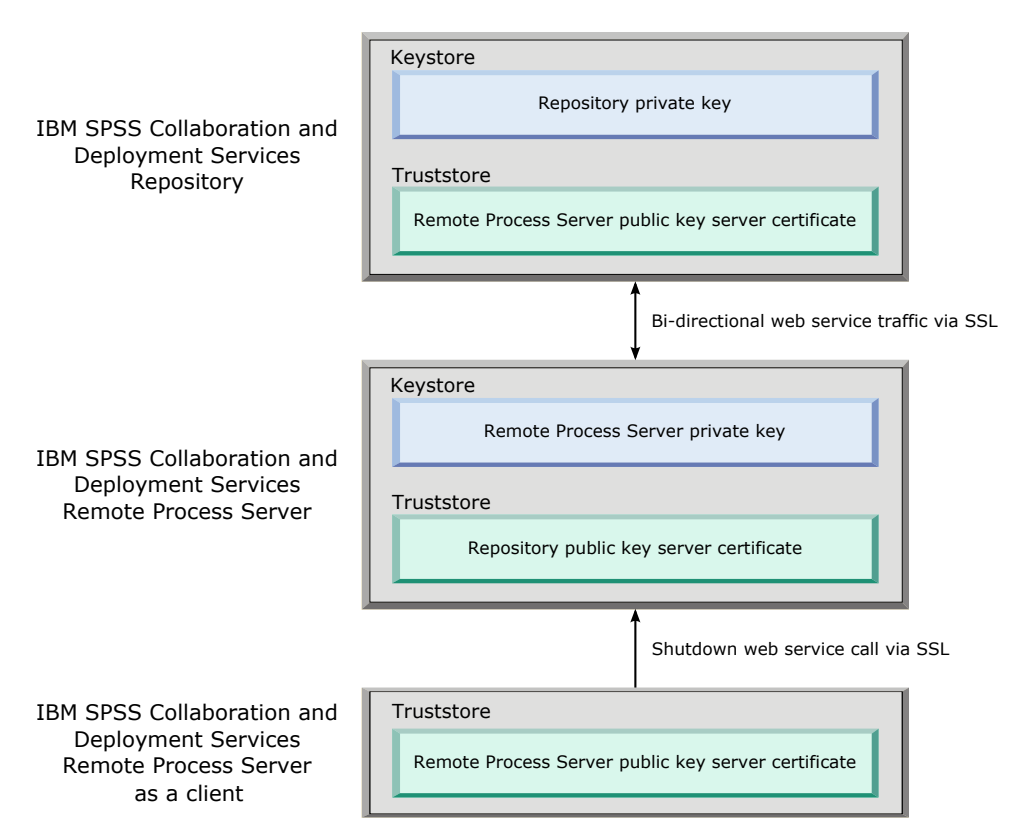

*Abbildung 1. SSL-Architektur für IBM SPSS Collaboration and Deployment Services Remote Process Server*

Für IBM SPSS Collaboration and Deployment Services Repository enthält der Keystore den privaten Schlüssel für den Repository-Server. Der Truststore enthält das Zertifikat des Public-Key-Servers für IBM SPSS Collaboration and Deployment Services Remote Process Server. Wenn der Repository-Server die Ver bindung zu Remote Process Server herstellt, wird das von Remote Process Server gesendete Zertifikat anhand dieses Zertifikats validiert.

Für IBM SPSS Collaboration and Deployment Services Remote Process Server enthält der Keystore den privaten Schlüssel für Remote Process Server. Der Truststore enthält das Zertifikat des Public-Key-Servers für IBM SPSS Collaboration and Deployment Services Repository. Wenn Remote Process Server die Ver bindung zum Repository-Server herstellt, wird das vom Repository-Server gesendete Zertifikat anhand dieses Zertifikats validiert.

Wenn Sie IBM SPSS Collaboration and Deployment Services Remote Process Server beenden, stellt eine andere JVM die Verbindung zum Server her und setzt den Befehl ab. Damit dieser Befehl ermöglicht wird, muss der Truststore für Remote Process Server ebenfalls das Zertifikat des Public-Key-Servers für IBM SPSS Collaboration and Deployment Services Remote Process Server enthalten.

Bei der Konfiguration von IBM SPSS Collaboration and Deployment Services Remote Process Server können Sie dieselbe Datei sowohl als Keystore als auch als Truststore verwenden. In diesem Fall werden der private Schlüssel und die vertrauenswürdigen Zertifikate zusammen in einer einzigen kennwortgeschützten Datei gespeichert.

### **Konfigurieren von SSL**

Das Konfigurieren von SSL für Kommunikationen von IBM SPSS Collaboration and Deployment Services Remote Process Server umfasst das Importieren von Zertifikaten des Public-Key-Servers in die entsprechenden Truststore-Dateien.

### <span id="page-26-0"></span>**Informationen zu diesem Vorgang**

Bei der Konfiguration von SSL für IBM SPSS Collaboration and Deployment Services Remote Process Ser ver stehen Ihnen die folgenden Optionen zum Speichern des privaten Schlüssels und von Zertifikaten des Public-Key-Servers zur Verfügung:

- v Stellen Sie den privaten Schlüssel und die Zertifikate des Public-Key-Servers in eine Datei, die sowohl als Keystore als auch als Truststore dient.
- v Stellen Sie den privaten Schlüssel in eine Keystore-Datei und stellen Sie das Zertifikat des Public-Key-Servers in eine separate Truststore-Datei.

Die von Ihnen verwendete Struktur bestimmt die Angabe von Optionen beim Starten des Servers. Weitere Informationen finden Sie in Kapitel [7, "Starten und Stoppen von Remote Process Server", auf Seite 25.](#page-28-0)

Für die Verwendung von Keystore- und Truststore-Dateien können Sie ein beliebiges Tool verwenden, das für den Export und Import von Zertifikaten des Public-Key-Servers konzipiert ist. In den Beispielen hier wird das Java-Dienstprogramm **keytool** zur Veranschaulichung des Prozesses verwendet. Die vollständige Dokumentation zu **keytool** finden Sie in der Dokumentation für Ihre Java-Version.

#### **Vorgehensweise**

1. Erstellen Sie einen Keystore für Remote Process Server und generieren Sie darin ein Paar aus öffentlichen/privaten Schlüsseln für den Server. Im folgenden Beispiel wird das Java-Dienstprogramm **keytool** verwendet, um einen Keystore namens mystore.jks im aktuellen Verzeichnis zu erstellen. Dieser Keystore enthält einen Eintrag, auf den als *rps* verwiesen wird und der den privaten Schlüssel sowie ein selbst signiertes Zertifikat für öffentlichen Schlüssel enthält.

keytool -keystore mystore.jks -genkeypair -alias rps

Nachdem Sie den Befehl ausgeführt haben, fordert Sie das Dienstprogramm zur Definition eines Keystore-Kennworts auf. Nachdem Sie einen Wert angegeben haben, geben Sie die für die Schlüssel erforderlichen Informationen ein. Diese Informationen umfassen den allgemeinen Namen des Servers (Common Name - CN), den Namen Ihrer Organisationseinheit (Organizational Unit - OU), den Namen Ihres Unternehmens (Company Name - O), den Namen Ihrer Stadt (City - L), Ihr Bundesland - ST) sowie Ihr Land (Country - C).

**Wichtig:** Wenn das von Ihnen zum Generieren von Schlüsseln verwendete Tool Ihren Vor- und Nachnamen anfordert, geben Sie anstelle Ihres Namens den vollständig qualifizierten Domänennamen von Remote Process Server ein.

2. Exportieren Sie das Zertifikat des Public-Key-Servers für Remote Process Server aus dem Keystore. Im folgenden Beispiel wird der Befehl exportcert des Dienstprogramms **keytool** verwendet, um die Zertifikatsdatei rps.cert aus dem Keystore mystore.jks zu erstellen, der das Kennwort *mypwd* aufweist. keytool -exportcert -file rps.cert -keystore mystore.jks -storepass mypwd -alias rps

3. Erstellen Sie einen Truststore für Remote Process Server und importieren Sie das Zertifikat des Public-Key-Servers für Remote Process Server. Im folgenden Beispiel wird der Truststore rpstrust.jks er-stellt und das Zertifikat rps.cert importiert.

keytool -importcert -file rps.cert -keystore rpstrust.jks -storepass mypwd -alias rpscert

Wenn das Zertifikat importiert wurde, wird der Eintrag Entry type: trustedCertEntry erstellt. Dieser ist nicht mit dem generierten privaten Schlüssel Entry type: PrivateKeyEntry identisch.

Zur Vereinfachung der Dateiverwaltung können Sie den Keystore aus Schritt 1 als Truststore verwenden.

4. Wenn der Anwendungsserver, der als Host für IBM SPSS Collaboration and Deployment Services Repository fungiert, über keinen Keystore und Truststore verfügt, erstellen Sie die Store-Artefakte mithilfe der Tools, die für Ihren Anwendungsserver zur Verfügung stehen. Weitere Informationen finden Sie in der Dokumentation zu Ihrem Anwendungsserver.

- 5. Importieren Sie mithilfe der für Ihren Anwendungsserver verfügbaren Tools das Zertifikat des Public-Key-Servers von Remote Process Server in den Truststore des Repository-Servers. Weitere Informationen finden Sie in der Dokumentation zu Ihrem Anwendungsserver.
- 6. Exportieren Sie mithilfe der für Ihren Anwendungsserver verfügbaren Tools das Zertifikat des Public-Key-Servers für den Repository-Server aus dem Keystore des Repository-Servers. Weitere Informationen finden Sie in der Dokumentation zu Ihrem Anwendungsserver.
- 7. Importieren Sie das Zertifikat des Public-Key-Servers des Repository-Servers in den Truststore von Remote Process Server. Im folgenden Beispiel wird das Zertifikat repository.cert in den Truststore rpstrust.jks importiert.

keytool -importcert -file repository.cert -keystore rpstrust.jks -storepass mypwd -alias repositorycert Zur Vereinfachung der Dateiverwaltung können Sie den Keystore aus Schritt [1 auf Seite 23](#page-26-0) als Truststore verwenden.

### **Ergebnisse**

Der Truststore des Repository-Servers enthält das Zertifikat des Public-Key-Servers für Remote Process Server. Der Truststore von Remote Process Server enthält die Zertifikate des Public-Key-Servers für den Repository-Server und für Remote Process Server.

### **Nächste Schritte**

Starten Sie IBM SPSS Collaboration and Deployment Services Remote Process Server.

### <span id="page-28-0"></span>**Kapitel 7. Starten und Stoppen von Remote Process Server**

Nachdem IBM SPSS Collaboration and Deployment Services Remote Process Server auf dem Zielhostsystem installiert ist, muss das Produkt gestartet werden.

Das Verzeichnis *<Installationsverzeichnis>*/bin enthält die Scripts zum Starten und Stoppen von IBM SPSS Collaboration and Deployment Services Remote Process Server.

### **Starten von Remote Process Server**

Führen Sie folgenden Befehl aus, um den Server zu starten:

- Windows:
	- startserver.bat
- UNIX und Linux:

startserver.sh

Fügen Sie dem Startbefehl Parameter hinzu, um eine sichere Verbindung zu aktivieren, die SSL verwendet. In den folgenden Beispielen sind kstore und tstore Keystore- und Truststore-Dateien, die im Ordner config der Installation gespeichert werden. Das Kennwort für diese Dateien lautet *mypwd*. Ersetzten Sie diese Argumente durch die entsprechenden Werte für Ihr System.

• Windows:

```
startserver.bat "-Djavax.net.ssl.keyStore=../config/kstore" "-Djavax.net.ssl.keyStorePassword=mypwd"
 "-Djavax.net.ssl.trustStore=../config/tstore" "-Djavax.net.ssl.trustStorePassword=mypwd"
```
• UNIX und Linux:

```
startserver.sh "-Djavax.net.ssl.keyStore=../config/kstore" "-Djavax.net.ssl.keyStorePassword=mypwd"
 "-Djavax.net.ssl.trustStore=../config/tstore" "-Djavax.net.ssl.trustStorePassword=mypwd"
```
Wenn Sie eine Datei sowohl als Keystore als auch als Truststore verwenden, geben Sie den vollständigen Pfad zu dieser Datei für die beiden Parameter javax.net.ssl.keyStore und javax.net.ssl.trustStore an.

Wenn bei der Herstellung der Verbindung Probleme auftreten, können Sie das SSL-Handshakeverfahren debuggen, indem Sie beim Starten des Servers den Parameter javax.net.debug mit dem Wert ssl:handshake:trustmanager angeben:

```
startserver.bat "-Djavax.net.ssl.keyStore=../config/kstore" "-Djavax.net.ssl.keyStorePassword=mypwd"
 "-Djavax.net.ssl.trustStore=../config/tstore" "-Djavax.net.ssl.trustStorePassword=mypwd"
 "-Djavax.net.debug=ssl:handshake:trustmanager"
```
Nachdem Sie die Ausgabe geprüft und Probleme ermittelt und behoben haben, entfernen Sie den Parameter aus dem Startbefehl, um zukünftige Debugnachrichten zu vermeiden.

**Anmerkung:** Remote Process Server validiert die Verbindung zum Repository-Server in regelmäßigen Abständen. Wenn die Verbindung erfolgreich ist, akzeptiert Remote Process Server ankommende Verbindungsanforderungen. Wenn die Verbindung zu einem Repository-Server nicht ausgeführt werden kann, akzeptiert Remote Process Server keine ankommenden Verbindungsanforderungen mehr. Wenn der Repository-Server nicht mehr ausgeführt wird, setzt Remote Process Server daher die Verarbeitung von Anfor derungen aus, bis der Repository-Server verfügbar wird.

#### **Stoppen von Remote Process Server**

Führen Sie den folgenden Befehl aus, um Remote Process Server zu stoppen:

• Windows:

shutdown.bat

• UNIX und Linux:

shutdown.sh

Fügen Sie dem Befehl **shutdown** Parameter hinzu, um Remote Process Server zu stoppen:

• Windows:

```
shutdown.bat "-Djavax.net.ssl.keyStore=../config/kstore" "-Djavax.net.ssl.keyStorePassword=mypwd"
 "-Djavax.net.ssl.trustStore=../config/tstore" "-Djavax.net.ssl.trustStorePassword=mypwd"
```
• UNIX und Linux:

```
shutdown.sh "-Djavax.net.ssl.keyStore=../config/kstore" "-Djavax.net.ssl.keyStorePassword=mypwd"
 "-Djavax.net.ssl.trustStore=../config/tstore" "-Djavax.net.ssl.trustStorePassword=mypwd"
```
Sie können den Server auch über die Befehlszeile stoppen, über die Remote Process Server ausgeführt wird, indem Sie die Tastenkombination Strg+C drücken, um ein Stoppsignal an den Java-Prozess zu senden.

### **Protokollierung**

Mithilfe der Protokolldatei *<Installationsverzeichnis>*/log/server.log können Sie prüfen, ob IBM SPSS Collaboration and Deployment Services Remote Process Server aktiv ist.

**Tipp:** Sie können die Protokollierung für Ihre Instanz von IBM SPSS Collaboration and Deployment Ser vices Remote Process Server anpassen, indem Sie die Datei *<Installationsverzeichnis>*/config/ log4j.xml ändern. Weitere Informationen finden Sie in der Dokumentation zum Repository-Server.

### **Weitere Schritte**

Richten Sie mit IBM SPSS Deployment Manager einen Job ein, der einen allgemeinen Jobschritt enthält, und führen Sie den Job auf der von Ihnen installierten Instanz von IBM SPSS Collaboration and Deployment Services Remote Process Server aus, um zu überprüfen, ob IBM SPSS Collaboration and Deployment Services Remote Process Server ordnungsgemäß funktioniert. Weitere Informationen finden Sie im Benutzerhandbuch zu IBM SPSS Deployment Manager.

### <span id="page-30-0"></span>**Kapitel 8. Konfigurieren des Zugriffs auf IBM SPSS Collaboration and Deployment Services Remote Process Server**

Standardmäßig kann jeder Benutzer, der über Zugriff auf die IBM SPSS Collaboration and Deployment Services Remote Process Server zugeordnete Instanz von IBM SPSS Collaboration and Deployment Services Repository verfügt, auch Aufgaben an Remote Process Server übergeben. Sie können den Zugriff auf Remote Process Server einschränken, indem Sie den Server so konfigurieren, dass Benutzer anhand einer Sicherheitsprovidergruppe validiert werden, die über Zugriff verfügt.

### **Vorbereitende Schritte**

Erstellen Sie eine Gruppe in Ihrem Sicherheitsprovider für Benutzer, die Aufgaben von IBM SPSS Collaboration and Deployment Services Remote Process Server ausführen können. Ordnen Sie dieser Gruppe nach Bedarf Benutzer zu. Weitere Informationen finden Sie in der Sicherheitsproviderdokumentation.

**Einschränkung:** Sie können den Zugriff auf erweiterte Gruppen nicht einschränken.

### **Informationen zu diesem Vorgang**

Wenn IBM SPSS Collaboration and Deployment Services Remote Process Server für eingeschränkten Gruppenzugriff konfiguriert ist, fordert der Server beim Empfang einer Aufgabe alle Sicherheitsprovider gruppen an, die die dieser Aufgabe zugeordneten Berechtigungsnachweise enthalten. Wenn diese Liste die Gruppe enthält, die aufgrund der Konfiguration des Servers zulässig ist, wird die übergebene Aufgabe akzeptiert. Wenn die Liste die zulässige Gruppe nicht enthält, wird die Aufgabe abgelehnt.

Die Datei *<Installationsverzeichnis>*/config/spssservice.xml enthält die Einstellungen für die Konfiguration des Gruppenzugriffs. Die Serverdefinition muss eine Gruppennameneigenschaft enthalten, die den Namen der Gruppe angibt, die auf den Server zugreifen kann. Wenn die Serverdefinition diese Eigenschaft nicht enthält, ist der eingeschränkte Gruppenzugriff inaktiviert.

### **Vorgehensweise**

- 1. Stoppen Sie IBM SPSS Collaboration and Deployment Services Remote Process Server.
- 2. Öffnen Sie die Datei spssservice.xml in einem Texteditor.
- 3. Fügen Sie dem Element **ns1:managedServer** das untergeordnete Element **ns1:propertyValue** hinzu, das den Gruppennamen definiert. Die Eigenschaft muss die folgenden Merkmale aufweisen:
	- v Das Attribut **ns1:name** mit dem Wert *groupName*
	- v Das Attribut **ns1:typeCode** mit dem Wert *string*
	- v Das untergeordnete Element **ns1:value** mit einem Wert, der dem Namen der Gruppe entspricht, die Zugriff auf Remote Process Server hat

. Im folgenden Beispiel wird eine Gruppennameneigenschaft für die Gruppe *rps\_access* definiert:

```
<ns1:propertyValue ns1:typeCode="string" ns1:name="groupName">
  <ns1:value>rps_access</ns1:value>
</ns1:propertyValue>
```
4. Speichern Sie die Datei und schließen Sie den Texteditor.

### **Ergebnisse**

Die Datei spssservice.xml enthält eine Eigenschaft, die die Sicherheitsgruppe definiert, die Zugriff auf IBM SPSS Collaboration and Deployment Services Remote Process Server hat. Die Benutzer in dieser Gruppe können erfolgreich Aufgaben an den Server übergeben. Benutzer, die nicht Mitglied dieser Gruppe sind, müssen Aufgaben an eine andere Instanz von Remote Process Server übergeben.

### **Nächste Schritte**

Starten Sie IBM SPSS Collaboration and Deployment Services Remote Process Server.

# <span id="page-32-0"></span>**Kapitel 9. Ändern der Verbindungsberechtigungsnachweise**

Bei Bedarf können Sie die von IBM SPSS Collaboration and Deployment Services Remote Process Server verwendeten Berechtigungsnachweise ändern, um die Verbindung zu IBM SPSS Collaboration and Deployment Services Repository herzustellen.

### **Vorbereitende Schritte**

Stoppen Sie IBM SPSS Collaboration and Deployment Services Remote Process Server.

#### **Informationen zu diesem Vorgang**

Wenn Sie IBM SPSS Collaboration and Deployment Services Remote Process Server installieren, müssen Sie die Berechtigungsnachweise für die Herstellung der Verbindung zu IBM SPSS Collaboration and Deployment Services Repository definieren. Wenn diese Berechtigungsnachweise irgendwann ungültig wer den, müssen Sie die Konfigurationsinformationen für IBM SPSS Collaboration and Deployment Services Remote Process Server aktualisieren. Wenn sich beispielsweise das Kennwort für die Berechtigungsnachweise des Repository-Servers gemäß einer Sicherheitsrichtlinie ändert, müssen Sie das von Remote Process Server verwendete Kennwort ändern.

Die Datei *<Installationsverzeichnis>*/config/spssservice.xml enthält die Einstellungen für die Herstellung der Verbindung zum Server für IBM SPSS Collaboration and Deployment Services Repository. Die Berechtigungsnachweisinformationen werden insbesondere von den Attributen **ns1:username** und **ns1:password** des Elements **ns1:spssService** angegeben, wie im folgenden Beispiel veranschaulicht:

<ns1:spssService ns1:enabled="true" ns1:ssl="false" ns1:password="[abd919f50b414290583effc832a5a9ab04]" ns1:username="admin" ns1:port="8080" ns1:host="cdsserver" xmlns:ns1="http://xml.spss.com/cop">

#### **Vorgehensweise**

- 1. Öffnen Sie die Datei spssservice.xml in einem Texteditor.
- 2. Ändern Sie den Wert für das Attribut **ns1:username** des Elements **ns1:spssService** in den neuen Anmeldenamen.
- 3. Ändern Sie den Wert des Attributs **ns1:password** des Elements **ns1:spssService** in das neue Kennwort im Klartext. Wenn Sie IBM SPSS Collaboration and Deployment Services Remote Process Server neu starten, aktualisiert der Server automatisch den Kennwortwert in der Datei in seine verschlüsselte Version.
- 4. Speichern Sie die Datei und schließen Sie den Texteditor.

### **Ergebnisse**

Die Datei spssservice.xml enthält aktualisierte Berechtigungsnachweise für die Herstellung der Verbindung zum Server für IBM SPSS Collaboration and Deployment Services Repository.

### **Nächste Schritte**

Starten Sie IBM SPSS Collaboration and Deployment Services Remote Process Server.

### <span id="page-34-0"></span>**Kapitel 10. Deinstallieren von IBM SPSS Collaboration and Deployment Services Remote Process Server**

Sie können im Assistentenmodus oder im Konsolenmodus deinstallieren.

Sie müssen sich mit einem Benutzerkonto anmelden, das über dieselben Berechtigungen wie das Konto verfügt, das zum Installieren von IBM SPSS Collaboration and Deployment Services Remote Process Ser ver verwendet wurde.

**Wichtig:** Einige Dateien im Programmverzeichnis von IBM SPSS Collaboration and Deployment Services Remote Process Server (beispielsweise Programmdaten) können nicht von IBM Installation Manager gelöscht werden. Sie müssen das Programmverzeichnis manuell löschen, um alle Dateien von IBM SPSS Collaboration and Deployment Services Remote Process Server vom System zu löschen, nachdem Sie die Deinstallation mit IBM Installation Manager durchgeführt haben.

### **Deinstallation im Assistentenmodus**

Sie können IBM SPSS Collaboration and Deployment Services Remote Process Server mithilfe von IBM Installation Manager im Assistentenmodus deinstallieren.

### **Vorbereitende Schritte**

Sie müssen sich über ein Benutzerkonto anmelden, das über dieselben Berechtigungen wie das Konto verfügt, das zum Installieren der Pakete verwendet wurde, die Sie jetzt deinstallieren wollen.

### **Vorgehensweise**

So deinstallieren Sie IBM SPSS Collaboration and Deployment Services Remote Process Server:

- 1. Schließen Sie Programme, die Sie mit Installation Manager installiert haben.
- 2. Starten Sie Installation Manager im Assistentenmodus, indem Sie IBMIM verwenden.

Die Standardposition von **IBMIM** ist abhängig vom Betriebssystem und vom Installationstyp (Administrator, Benutzer ohne Administratorberechtigung oder Gruppe). Weitere Informationen finden Sie in Kapitel [4, "Erste Schritte mit Installation Manager", auf Seite 7.](#page-10-0)

- 3. Klicken Sie in Installation Manager auf **Deinstallieren**.
- 4. Wählen Sie im **Deinstallationsassistenten** das Paket "IBM SPSS Collaboration and Deployment Services Remote Process Server" aus.
- 5. Klicken Sie auf **Weiter**.
- 6. Prüfen Sie auf der Zusammenfassungsseite Ihre Auswahlen. Klicken Sie auf **Zurück**, um Ihre Auswahlen zu ändern. Wenn Sie mit Ihren Auswahlen zufrieden sind, klicken Sie auf **Deinstallieren**.

Unter Windows prüft Installation Manager auf aktive Prozesse. Wenn Prozesse den Deinstallationsprozess blockieren, wird eine Liste dieser Prozesse im Abschnitt für blockierende Prozesse angezeigt. Sie müssen diese Prozesse stoppen, bevor Sie die Deinstallation fortsetzen können. Klicken Sie auf **Alle blockierenden Prozesse stoppen**. Falls keine Prozesse gestoppt werden müssen, wird die Liste nicht angezeigt. Die aktiven Prozesse sperren Dateien, die von Installation Manager geöffnet oder geändert werden müssen.

7. Nach Abschluss des Deinstallationsprozesses wird die Seite **Fertig** angezeigt, auf der der Deinstallationsprozess bestätigt wird.

### <span id="page-35-0"></span>**Deinstallation im Konsolenmodus**

Sie können IBM SPSS Collaboration and Deployment Services Remote Process Server mithilfe von IBM Installation Manager im Konsolenmodus deinstallieren.

#### **Vorbereitende Schritte**

Sie müssen sich über ein Benutzerkonto anmelden, das über dieselben Berechtigungen wie das Konto verfügt, das zum Installieren der Pakete verwendet wurde.

#### **Informationen zu diesem Vorgang**

Eine ausgewählte Option wird durch ein X in eckigen Klammern ([X]) angegeben. Optionen, die nicht ausgewählt sind, werden durch leere eckige Klammern ([ ]) angegeben. Sie können den Standardeintrag durch Drücken der **Eingabetaste** auswählen oder einen anderen Befehl auswählen. [N] gibt beispielsweise an, dass **N** die Standardauswahl für den Befehl **Next** ist.

#### **Vorgehensweise**

So deinstallieren Sie IBM SPSS Collaboration and Deployment Services Remote Process Server:

- 1. Schließen Sie Programme, die Sie mit Installation Manager installiert haben.
- 2. Starten Sie Installation Manager im Konsolenmodus, indem Sie imcl -c verwenden.

Die Standardposition von **imcl** ist abhängig vom Betriebssystem und vom Installationstyp (Administrator, Benutzer ohne Administratorberechtigung oder Gruppe). Weitere Informationen finden Sie in Kapitel [4, "Erste Schritte mit Installation Manager", auf Seite 7.](#page-10-0)

- 3. Geben Sie 5 (Uninstall Remove the installed software packages) ein.
- 4. Wenn Sie die Paketgruppe "IBM SPSS Collaboration and Deployment Services Remote Process Server" auswählen wollen, geben Sie die Zahl neben der Paketgruppe ein.
- 5. Geben Sie N (Next) ein, um fortzufahren.
- 6. Geben Sie die Zahl neben dem Paket ein, um das Paket auszuwählen.

Optional: Wenn Sie alle Pakete für die Deinstallation auswählen wollen, geben Sie A (Select all packages) ein. Die Option **A** (Unselect all packages) wird angezeigt, wenn alle Pakete für die Deinstallation ausgewählt sind.

- 7. Prüfen vor der Deinstallation Ihre Auswahlen in der Zusammenfassungsanzeige. Geben Sie U (Uninstall) ein.
- 8. Geben Sie nach Abschluss der Deinstallation F (Finish) ein.

# <span id="page-36-0"></span>**Kapitel 11. Veraltete Features**

Wenn Sie von einem früheren Release von IBM SPSS Collaboration and Deployment Services migrieren, müssen Sie beachten, dass viele Features seit der letzten Version veraltet sind und nicht mehr verwendet werden.

Wenn ein Feature veraltet ist, entfernt IBM Corp. dieses Feature möglicherweise in einem nachfolgenden Release des Produkts. Zukünftige Investitionen werden sich auf die unter der empfohlenen Migrationsaktion aufgelistete strategische Funktion konzentrieren. In der Regel wird ein Feature nur dann nicht mehr verwendet, wenn es eine funktional entsprechende Alternative gibt.

**In diesem Release wurden keine Features nicht weiter unterstützt.** Für Referenzzwecke enthält die folgende Tabelle Features, die in neueren Vorgängerversionen des Produkts nicht weiter unterstützt wurden. Sofern möglich, ist in der Tabelle auch die empfohlene Migrationsaktion angegeben.

| Einstellung der Unterstützung                                                                                                    | <b>Empfohlene Migrationsaktion</b>                                                                                                    |  |
|----------------------------------------------------------------------------------------------------|----------------------------------------------------------------------------------------------------|--|
| Sicherheitsprovider: Active Directory mit lokaler Über-<br>steuerung, wodurch erweiterte Gruppen und berechtigte<br>Benutzer unterstützt werden | Active Directory-Standardsicherheitsprovider mit gegebe-<br>nenfalls hinzugefügten erforderlichen Gruppen verwen-<br>den                                                                                                    |  |
| IBM SPSS Collaboration and Deployment Services<br><b>Enterprise View</b>                                                                        | Analysedatenansicht verwenden                                                                                                    |  |
| IBM SPSS Collaboration and Deployment Services<br><b>Enterprise View Driver</b>                                                                 | Analysedatenansicht verwenden                                                                                                    |  |
| Szenariodateien                                                                                                    | Szenariodateien (.scn) werden nicht weiter unterstützt.<br>Enterprise View-Quellenknoten können in Deployment<br>Manager nicht geändert werden. Alte Szenariodateien<br>können im IBM SPSS Modeler-Client geändert und als<br>Datenstromdateien erneut gespeichert werden. Auch<br>Scoring-Konfigurationen, die eine Szenariodatei verwen-<br>det haben, müssen gelöscht und basierend auf einer<br>Datenstromdatei erneut erstellt werden. |  |
| Webinstallation für IBM SPSS Deployment Manager                                                                                                 | Standalone-Installationsprogramm verwenden                                                                                                    |  |
| BIRT Report Designer for IBM SPSS                                                                                                    | Keine                                                                                                    |  |
| Viewer von BIRT Report Designer for IBM SPSS                                                                                                    | Keine                                                                                                    |  |
| IBM SPSS Collaboration and Deployment Services Portlet                                                                                          | IBM SPSS Collaboration and Deployment Services<br>Deployment Portal direkt oder die Web-Service-APIs ver-<br>wenden                                                                                                    |  |
| IBM SPSS Collaboration and Deployment Services Web<br>Part                                                                                      | IBM SPSS Collaboration and Deployment Services<br>Deployment Portal direkt oder die Web-Service-APIs ver-<br>wenden                                                                                                    |  |
| API von Scoring-Service Version 1                                                                                                    | API von Scoring-Service Version 2                                                                                                    |  |
| Zeitplanungsservice                                                                                                    | Keine                                                                                                    |  |
| Berichterstellungsservice                                                                                                    | Keine                                                                                                    |  |
| Operation login des Authentifizierungsservice                                                                                                   | Operation doLogin des Authentifizierungsservice                                                                                                    |  |
| Operation search des Suchservice                                                                                                    | Operation search2.5 des Suchservice                                                                                                    |  |
| JAR-Datei für SPSS AXIS/Castor-Web-Service-Client                                                                                               | Mit Java Runtime Environment, der integrierten<br>Entwicklungsumgebung (IDE) oder Eclipse Web Tools<br>Platform (WTP) bereitgestellte Tools verwenden                                                                                                    |  |

*Tabelle 6. Veraltete Features aus Vorgängerversionen*

*Tabelle 6. Veraltete Features aus Vorgängerversionen (Forts.)*

| Einstellung der Unterstützung     | Empfohlene Migrationsaktion |
|-----------------------------------|-----------------------------|
| API-Funktion clemrtl setLogFile() | Keine                       |

# <span id="page-38-0"></span>**Bemerkungen**

Die vorliegenden Informationen wurden für Produkte und Services entwickelt, die auf dem deutschen Markt angeboten werden. IBM stellt dieses Material möglicherweise auch in anderen Sprachen zur Verfügung. Für den Zugriff auf das Material in einer anderen Sprache kann eine Kopie des Produkts oder der Produktversion in der jeweiligen Sprache erforderlich sein.

Möglicherweise bietet IBM die in dieser Dokumentation beschriebenen Produkte, Services oder Funktionen in anderen Ländern nicht an. Informationen über die gegenwärtig im jeweiligen Land verfügbaren Produkte und Services sind beim zuständigen IBM Ansprechpartner erhältlich. Hinweise auf IBM Lizenzprogramme oder andere IBM Produkte bedeuten nicht, dass nur Programme, Produkte oder Services von IBM verwendet werden können. Anstelle der IBM Produkte, Programme oder Services können auch andere, ihnen äquivalente Produkte, Programme oder Services verwendet werden, solange diese keine gewerblichen oder anderen Schutzrechte von IBM verletzen. Die Verantwortung für den Betrieb von Produkten, Programmen und Services anderer Anbieter liegt beim Kunden.

Für in diesem Handbuch beschriebene Erzeugnisse und Verfahren kann es IBM Patente oder Patentanmeldungen geben. Mit der Auslieferung dieses Handbuchs ist keine Lizenzierung dieser Patente verbunden. Lizenzanforderungen sind schriftlich an folgende Adresse zu richten (Anfragen an diese Adresse müssen auf Englisch formuliert werden):

*IBM Director of Licensing IBM Europe, Middle East & Africa Tour Descartes 2, avenue Gambetta 92066 Paris La Defense France*

Trotz sorgfältiger Bearbeitung können technische Ungenauigkeiten oder Druckfehler in dieser Veröffentlichung nicht ausgeschlossen werden. Die hier enthaltenen Informationen werden in regelmäßigen Zeitabständen aktualisiert und als Neuausgabe veröffentlicht. IBM kann ohne weitere Mitteilung jederzeit Ver besserungen und/oder Änderungen an den in dieser Veröffentlichung beschriebenen Produkten und/ oder Programmen vornehmen.

Verweise in diesen Informationen auf Websites anderer Anbieter werden lediglich als Service für den Kunden bereitgestellt und stellen keinerlei Billigung des Inhalts dieser Websites dar. Das über diese Websites verfügbare Material ist nicht Bestandteil des Materials für dieses IBM Produkt. Die Verwendung dieser Websites geschieht auf eigene Verantwortung.

Werden an IBM Informationen eingesandt, können diese beliebig verwendet werden, ohne dass eine Ver pflichtung gegenüber dem Einsender entsteht.

Lizenznehmer des Programms, die Informationen zu diesem Produkt wünschen mit der Zielsetzung: (i) den Austausch von Informationen zwischen unabhängig voneinander erstellten Programmen und anderen Programmen (einschließlich des vorliegenden Programms) sowie (ii) die gemeinsame Nutzung der ausgetauschten Informationen zu ermöglichen, wenden sich an folgende Adresse:

*IBM Europe, Middle East & Africa Tour Descartes 2, avenue Gambetta 92066 Paris La Defense France*

<span id="page-39-0"></span>Die Bereitstellung dieser Informationen kann unter Umständen von bestimmten Bedingungen - in einigen Fällen auch von der Zahlung einer Gebühr - abhängig sein.

Die Lieferung des in diesem Dokument beschriebenen Lizenzprogramms sowie des zugehörigen Lizenzmaterials erfolgt auf der Basis der IBM Rahmenvereinbarung bzw. der Allgemeinen Geschäftsbedingungen von IBM, der IBM Internationalen Nutzungsbedingungen für Programmpakete oder einer äquivalenten Vereinbarung.

Die angeführten Leistungsdaten und Kundenbeispiele dienen nur zur Illustration. Die tatsächlichen Er gebnisse beim Leistungsverhalten sind abhängig von der jeweiligen Konfiguration und den Betriebsbedingungen.

Alle Informationen zu Produkten anderer Anbieter stammen von den Anbietern der aufgeführten Produkte, deren veröffentlichten Ankündigungen oder anderen allgemein verfügbaren Quellen. IBM hat diese Produkte nicht getestet und kann daher keine Aussagen zu Leistung, Kompatibilität oder anderen Merkmalen machen. Fragen zu den Leistungsmerkmalen von Produkten anderer Anbieter sind an den jeweiligen Anbieter zu richten.

Aussagen über Pläne und Absichten von IBM unterliegen Änderungen oder können zurückgenommen werden und repräsentieren nur die Ziele von IBM.

Diese Veröffentlichung enthält Beispiele für Daten und Berichte des alltäglichen Geschäftsablaufs. Sie sollen nur die Funktionen des Lizenzprogramms illustrieren und können Namen von Personen, Firmen, Marken oder Produkten enthalten. Alle diese Namen sind frei erfunden; Ähnlichkeiten mit tatsächlichen Namen und Adressen sind rein zufällig.

#### COPYRIGHTLIZENZ:

Diese Veröffentlichung enthält Beispielanwendungsprogramme, die in Quellensprache geschrieben sind und Programmiertechniken in verschiedenen Betriebsumgebungen veranschaulichen. Sie dürfen diese Beispielprogramme kostenlos kopieren, ändern und verteilen, wenn dies zu dem Zweck geschieht, Anwendungsprogramme zu entwickeln, zu verwenden, zu vermarkten oder zu verteilen, die mit der Anwendungsprogrammierschnittstelle für die Betriebsumgebung konform sind, für die diese Beispielprogramme geschrieben werden. Diese Beispiele wurden nicht unter allen denkbaren Bedingungen getestet. Daher kann IBM die Zuverlässigkeit, Wartungsfreundlichkeit oder Funktion dieser Programme weder zusagen noch gewährleisten. Die Beispielprogramme werden ohne Wartung (auf "as-is"-Basis) und ohne jegliche Gewährleistung zur Verfügung gestellt. IBM übernimmt keine Haftung für Schäden, die durch die Verwendung der Beispielprogramme entstehen.

### **Hinweise zur Datenschutzrichtlinie**

IBM Softwareprodukte, einschließlich Software as a Service-Lösungen ("Softwareangebote"), können Cookies oder andere Technologien verwenden, um Informationen zur Produktnutzung zu erfassen, die Endbenutzererfahrung zu verbessern und Interaktionen mit dem Endbenutzer anzupassen oder zu anderen Zwecken. In vielen Fällen werden von den Softwareangeboten keine personenbezogenen Daten erfasst. Einige der IBM Softwareangebote können Sie jedoch bei der Erfassung personenbezogener Daten unter stützen. Wenn dieses Softwareangebot Cookies zur Erfassung personenbezogener Daten verwendet, sind nachfolgend nähere Informationen über die Verwendung von Cookies durch dieses Angebot zu finden.

Dieses Softwareangebot verwendet keine Cookies oder andere Technologien zur Erfassung personenbezogener Daten.

Wenn es die für dieses Softwareangebot bereitgestellten Konfigurationen Ihnen als Kunde ermöglichen, personenbezogene Daten von Endbenutzern über Cookies und andere Technologien zu erfassen, müssen Sie sich zu allen gesetzlichen Bestimmungen in Bezug auf eine solche Datenerfassung, einschließlich aller Mitteilungspflichten und Zustimmungsanforderungen, rechtlich beraten lassen.

<span id="page-40-0"></span>Weitere Informationen zur Nutzung verschiedener Technologien, einschließlich Cookies, für diese Zwecke finden Sie in der "IBM Online-Datenschutzerklärung, Schwerpunkte" unter [http://www.ibm.com/privacy,](http://www.ibm.com/privacy) in der "IBM Online-Datenschutzerklärung" unter<http://www.ibm.com/privacy/details>im Abschnitt "Cookies, Web-Beacons und sonstige Technologien" und in "IBM Software Products and Software-as-a-Service Privacy Statement" unter [http://www.ibm.com/software/info/product-privacy.](http://www.ibm.com/software/info/product-privacy)

### **Marken**

IBM, das IBM Logo und ibm.com sind Marken oder eingetragene Marken der IBM Corp in den USA und/oder anderen Ländern. Weitere Produkt- und Servicenamen können Marken von IBM oder anderen Unternehmen sein. Eine aktuelle Liste der IBM Marken finden Sie auf der Webseite "Copyright and trademark information" unter [www.ibm.com/legal/copytrade.shtml.](http://www.ibm.com/legal/us/en/copytrade.shtml)

Adobe, das Adobe-Logo, PostScript und das PostScript-Logo sind Marken oder eingetragene Marken der Adobe Systems Incorporated in den USA und/oder anderen Ländern.

Intel, das Intel-Logo, Intel Inside, das Intel Inside-Logo, Intel Centrino, das Intel Centrino-Logo, Celeron, Intel Xeon, Intel SpeedStep, Itanium und Pentium sind Marken oder eingetragene Marken der Intel Cor poration oder ihrer Tochtergesellschaften in den USA oder anderen Ländern.

Linux ist eine eingetragene Marke von Linus Torvalds in den USA und/oder anderen Ländern.

Microsoft, Windows, Windows NT und das Windows-Logo sind Marken der Microsoft Corporation in den USA und/oder anderen Ländern.

UNIX ist eine eingetragene Marke von The Open Group in den USA und anderen Ländern.

Java und alle auf Java basierenden Marken und Logos sind Marken oder eingetragene Marken der Oracle Corporation und/oder ihrer verbundenen Unternehmen.

Weitere Produkt- und Servicenamen können Marken von IBM oder anderen Unternehmen sein.

### <span id="page-42-0"></span>**Index**

### **A**

[Aktualisierungen suchen](#page-12-0) 9 [Konsolenmodus](#page-12-0) 9 [Assistentenmodus](#page-10-0) 7 [Deinstallation](#page-34-0) 31 [Installation](#page-16-0) 13 [Authentifizierte Repositorys](#page-12-0) 9

# **B**

Benutzervorgaben [Passport Advantage](#page-13-0) 1[0, 11](#page-14-0) [Repository](#page-12-0) 9 [Repositorys](#page-12-0) 9 [Berechtigungsnachweise](#page-12-0) 9 [Passport Advantage](#page-13-0) 10

# **D**

Deinstallation [IBM SPSS Collaboration and Deploy](#page-34-0)[ment Services Remote Process Ser](#page-34-0) [ver](#page-34-0) 3[1, 32](#page-35-0) [im Konsolenmodus](#page-34-0) 3[1, 32](#page-35-0) [Installationsassistenten verwen](#page-34-0)[den](#page-34-0) 31

# **G**

Gruppenzugriff [für IBM SPSS Collaboration and De](#page-30-0)[ployment Services Remote Process](#page-30-0) [Server](#page-30-0) 27

# **I**

[IBM Installation Manager](#page-4-0) [1, 3](#page-6-0)[, 7](#page-10-0) IBM Passport Advantage [Benutzervorgaben festlegen](#page-13-0) 10 IBM SPSS Collaboration and Deployment Services Remote Process Server [Deinstallation](#page-4-0) [1, 31](#page-34-0)[, 32](#page-35-0) [Gruppenzugriff](#page-30-0) 27 [Installation](#page-4-0) [1, 13](#page-16-0) [Netzport](#page-6-0) 3 [Protokollierung](#page-28-0) 25 [Remote Process Server](#page-6-0) 3 [Start](#page-28-0) 25 [Stopp](#page-28-0) 25 Installation [IBM SPSS Collaboration and Deploy](#page-4-0)[ment Services Remote Process Ser](#page-4-0) [ver](#page-4-0) [1, 13](#page-16-0) [im Konsolenmodus](#page-16-0) 1[3, 16](#page-19-0) im Konsolenmodus 15, 16<br>[im unbeaufsichtigten Modus](#page-16-0) 13 [Installationsassistenten verwen](#page-16-0)[den](#page-16-0) 13 [Installation Manager](#page-4-0) [1, 3](#page-6-0)[, 7](#page-10-0)

**J** [Java 1.6](#page-6-0) 3

# **K**

Kennwörter [Aktualisierung](#page-32-0) 29 [Keystores](#page-26-0) 23 [keytool](#page-26-0) 23 [Konsolenmodus](#page-10-0) 7 [Deinstallation](#page-34-0) 3[1, 32](#page-35-0) [Installation](#page-16-0) 1[3, 16](#page-19-0) [Passport Advantage](#page-14-0) 11 [Repositorys](#page-12-0) 9

# **P**

Pakete [Installation im Konsolenmodus](#page-19-0) 16 Protokollierung [IBM SPSS Collaboration and Deploy](#page-28-0)[ment Services Remote Process Ser](#page-28-0) [ver](#page-28-0) 25

### **R**

Repository [Festlegen in Benutzervorgaben](#page-12-0) 9 [Repository-Positionen bearbeiten](#page-12-0) 9 [Repository-Positionen entfernen](#page-12-0) 9 [Repository-Positionen hinzufügen](#page-12-0) 9 [Verbindung testen](#page-12-0) 9 [Vorgabeeinstellung](#page-12-0) 9

# **S**

**SSL** [konfigurieren](#page-26-0) 23 Start [IBM Installation Manager](#page-10-0) 7 [IBM SPSS Collaboration and Deploy](#page-28-0)[ment Services Remote Process Ser](#page-28-0) [ver](#page-28-0) 25 Stopp [IBM SPSS Collaboration and Deploy](#page-28-0)[ment Services Remote Process Ser](#page-28-0) [ver](#page-28-0) 25

### **T**

[Truststores](#page-26-0) 23

### **U**

[Unbeaufsichtigter Modus](#page-10-0) 7 [Installation](#page-16-0) 1[3, 19](#page-22-0)

**V** [Voraussetzungen](#page-6-0) 3

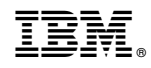

Gedruckt in Deutschland